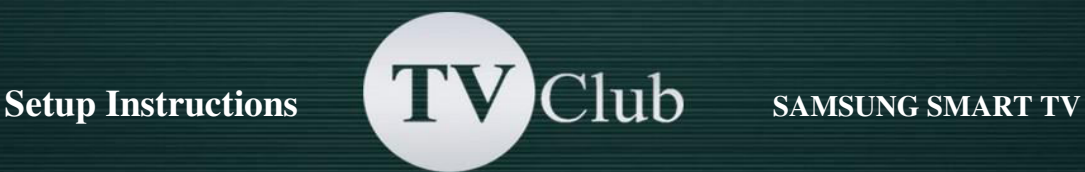

## **Setup Instructions for SAMSUNG SMART TV E / ES series**

Create a new user «DEVELOP»:

- o Press the **«SmatHub»** button on the remote control.
- o Click on **Login**, or press the red button <A> on the remote control.

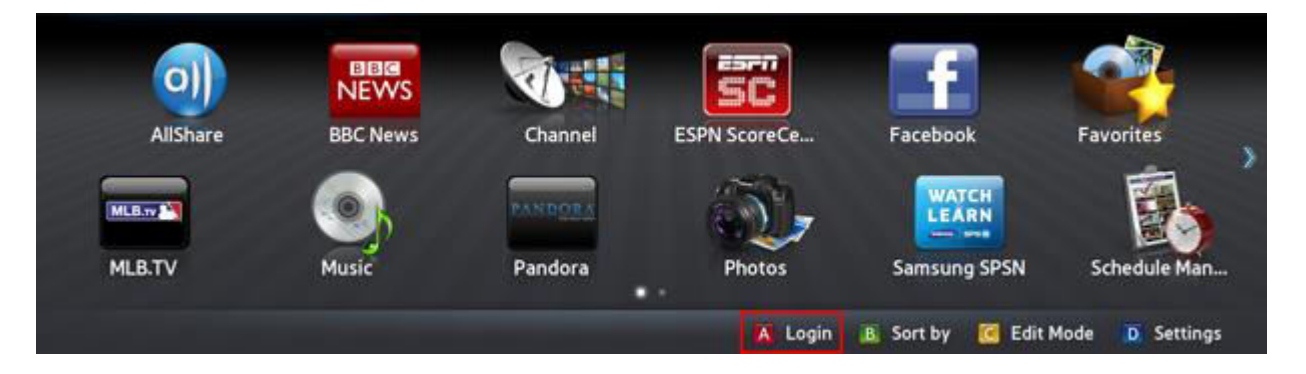

o In the field **«Samsung Account**» еnter the user name develop and password (123456 or any 6 digits) and select **Login.** 

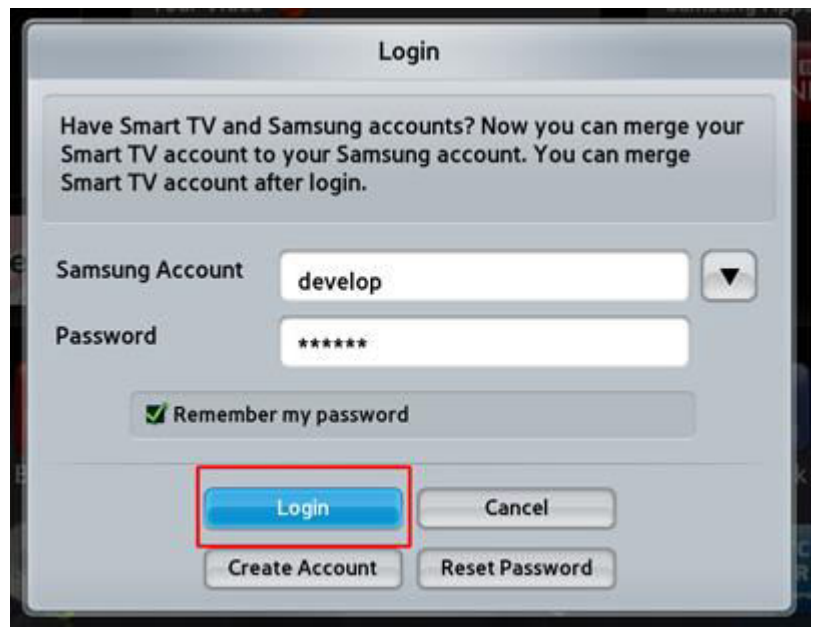

If the login is successful, the **develop** icon is displayed at the bottom-left corner of the screen.

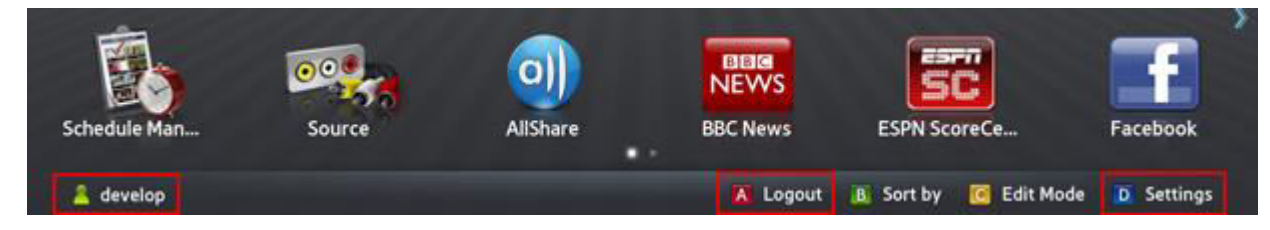

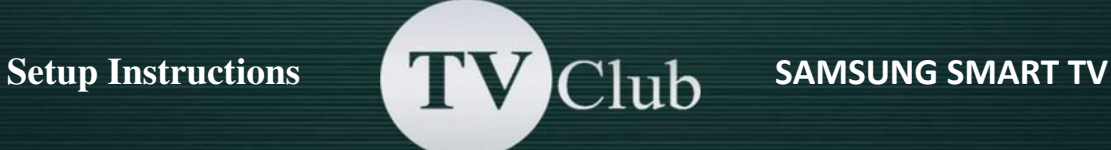

o Click **Settings** to enter settings or press the blue button on the remote control to enter setup.

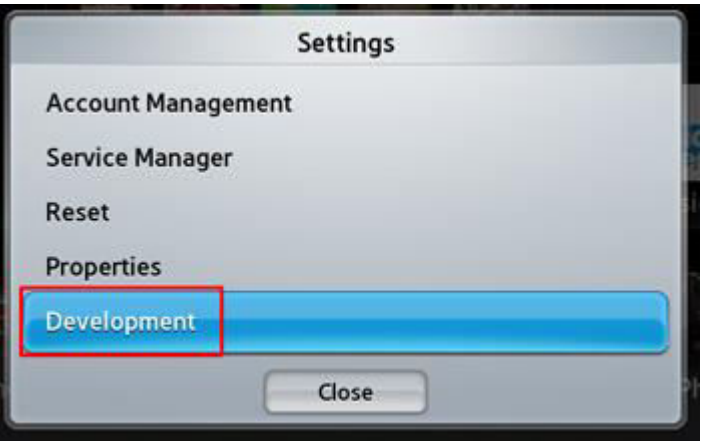

o A new option **Development** should appear at the end of the **Settings** menu.

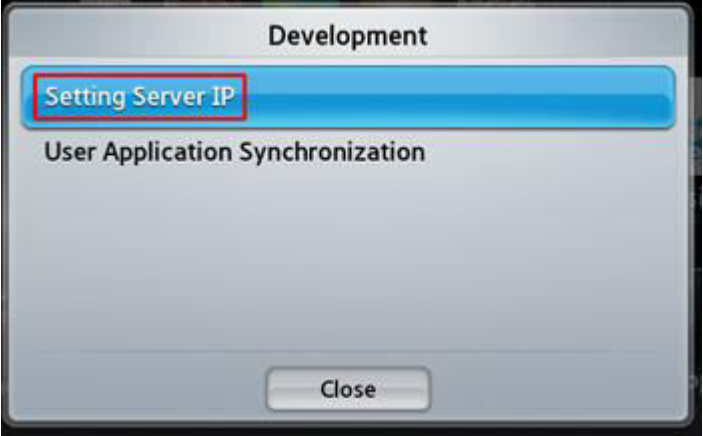

 $"$ 

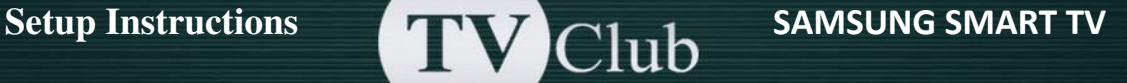

o Add a new IP-Address: log in to develop, press key **«Tools»,** open **«Service»** -> «Settings» -> select «Developer» -> **«IP Address setup»**

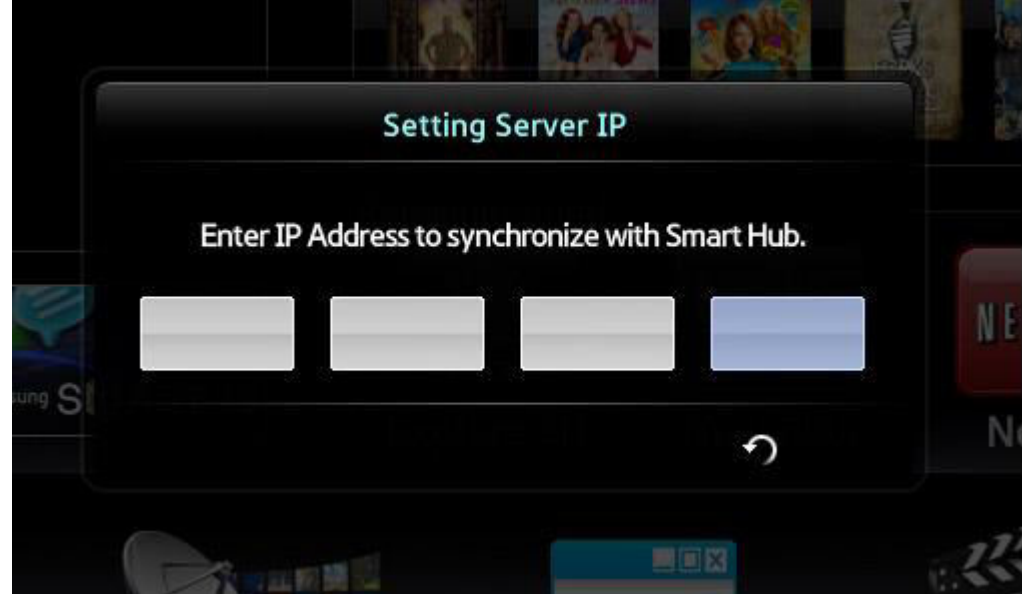

o Enter the IP-address: **142.4.207.237** and press **«Return»** on remote control.

o Update the widgets list: Log In to develop and open the **"Tools"** -> **"Settings"** -> select **"Developer"** -> select **"Synchronize user applications"**

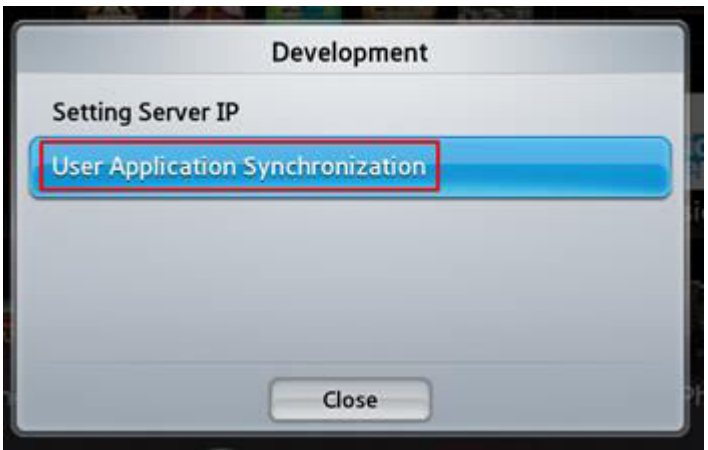

When the application loading is complete, (the message «Complete» is appeared), press «Return» and exit setup.

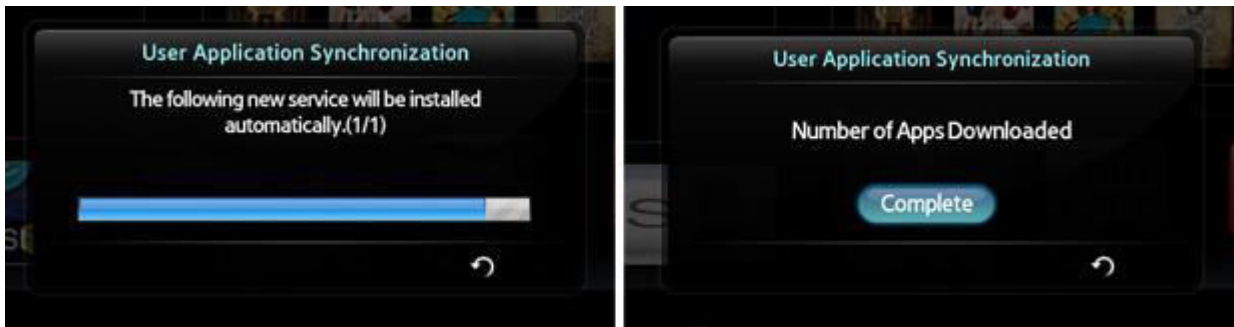

Return to the «SMART HUB» menu and choose «TV Club» App.

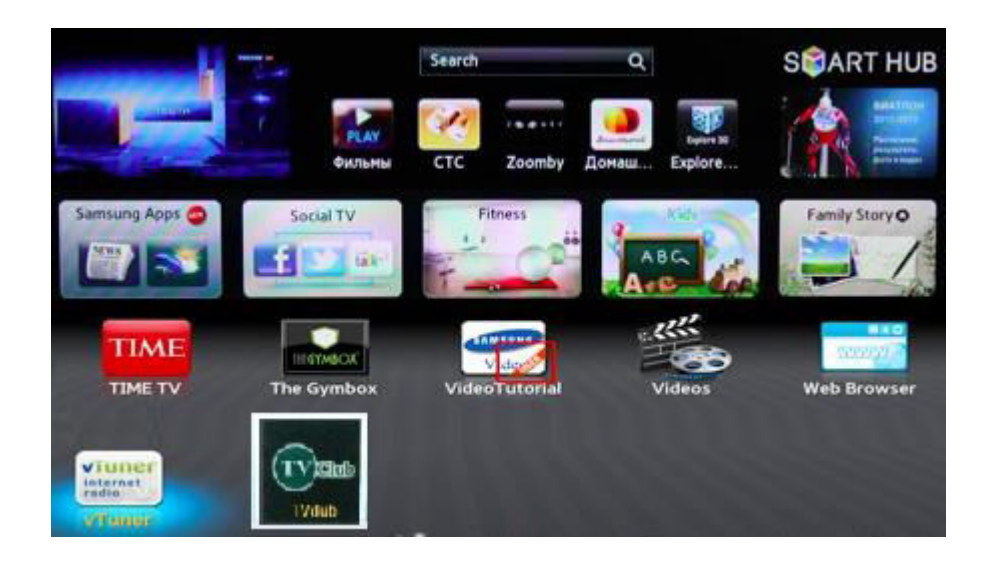